## **Configuration of the e-mail signature**

1. Go to "Gesendete Elemente", select a mail with your signature or copy the signature of a colleague:

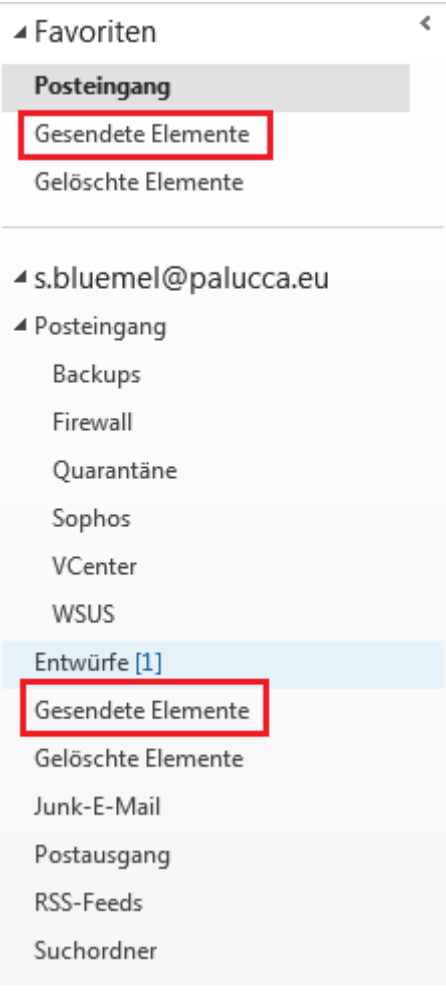

## 2. Select "Datei":

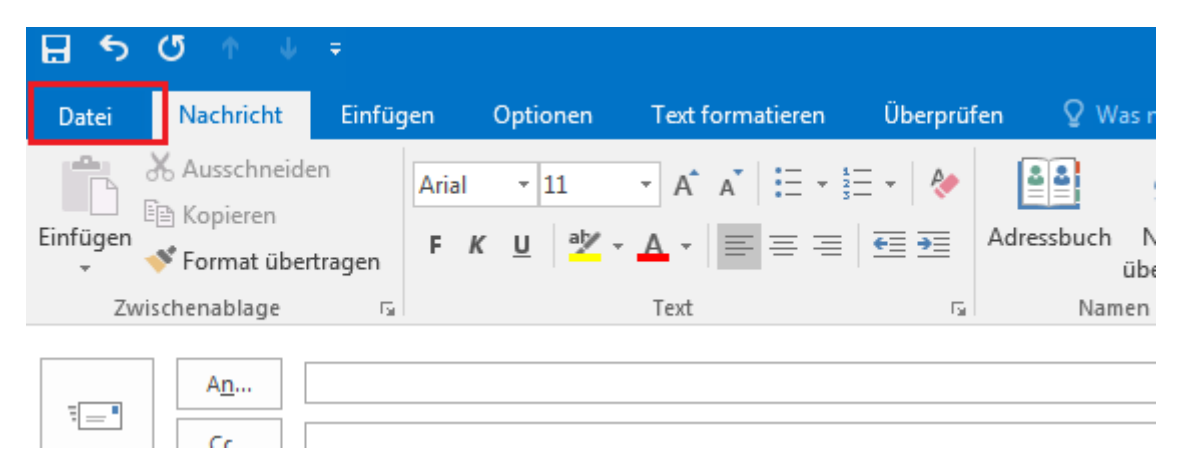

## 3. Select "Optionen":

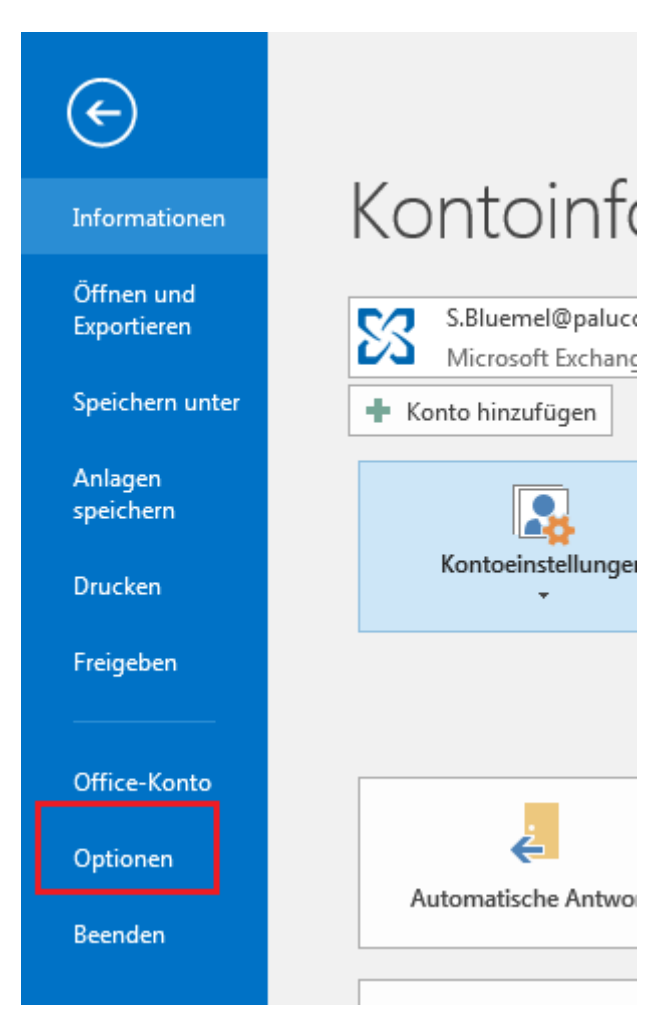

4. Select "E-Mail" and "Signaturen...":

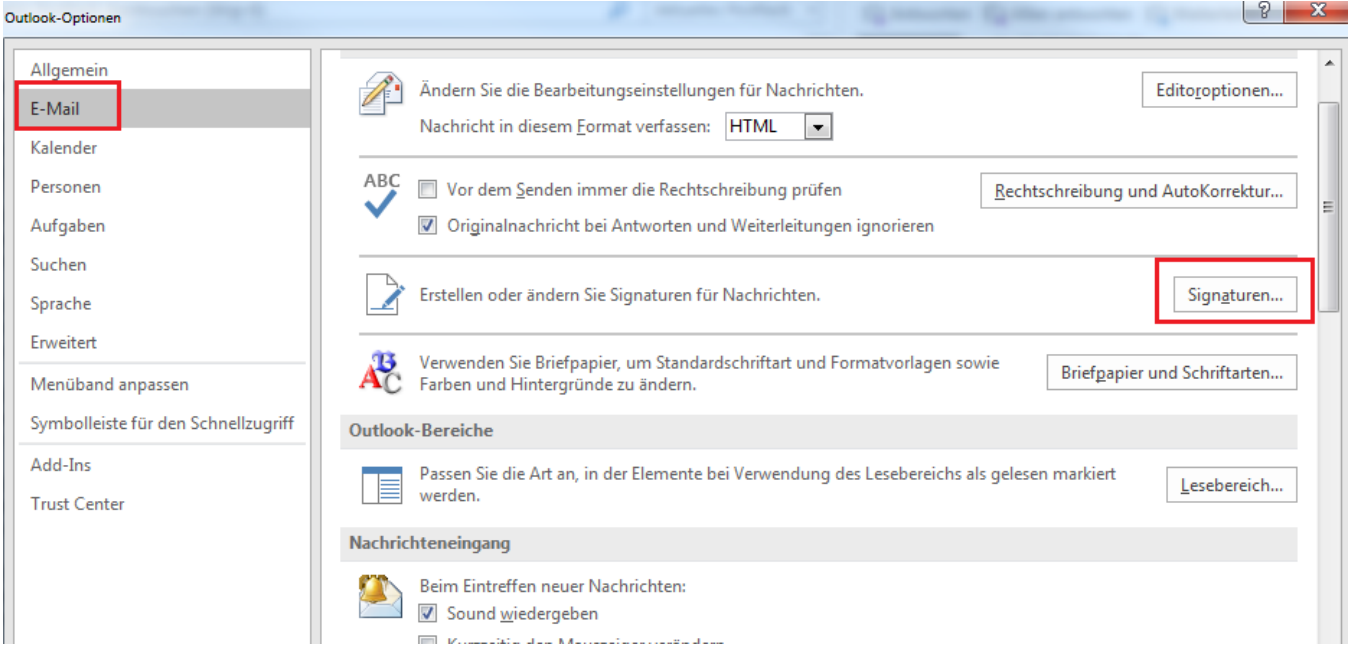

5. Select "Neu" – assign your name - enter your own signature in the lower text field - Select "Neue Nachrichten" and "Antworten/Weiterleitungen"

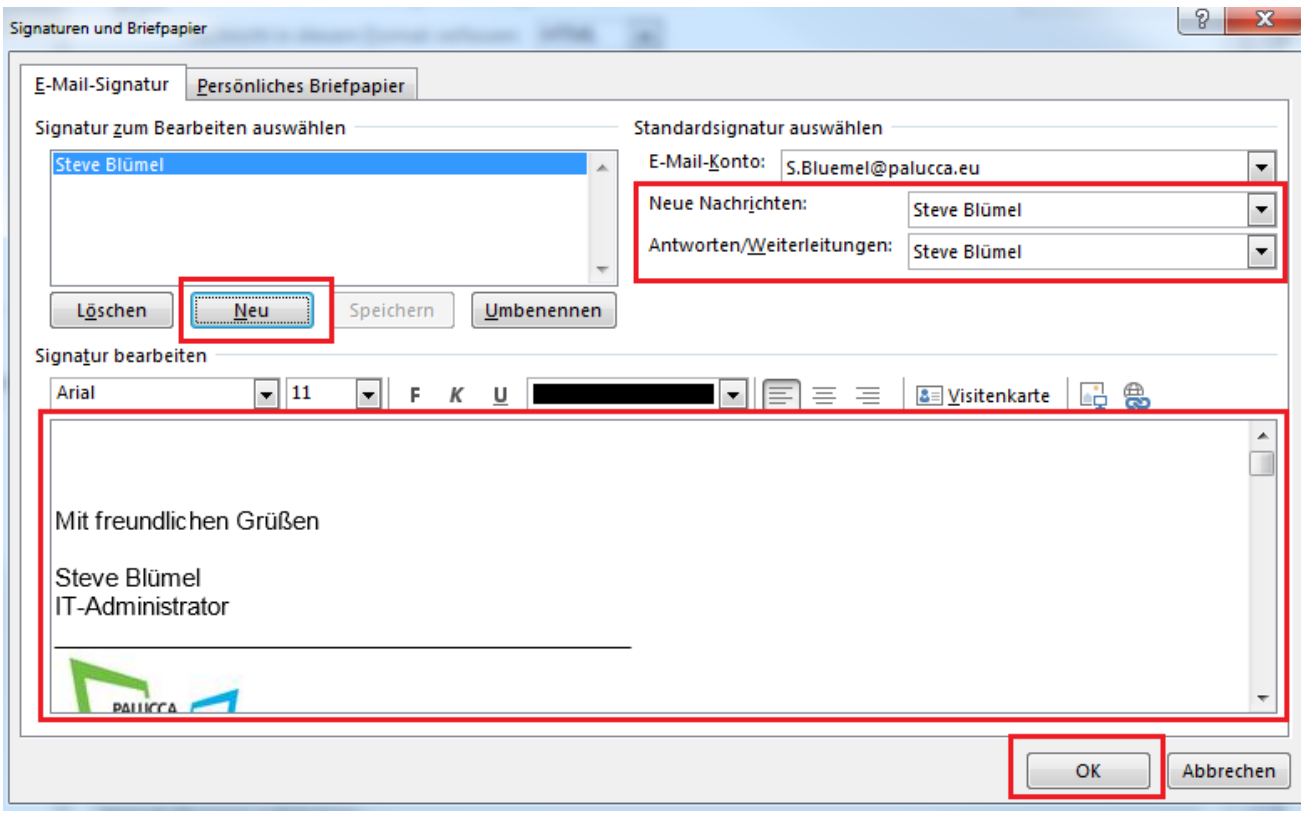